# **Docklight Application Note: EZ-Tap Pro™ and Versa-Tap™**

## **Table of Contents**

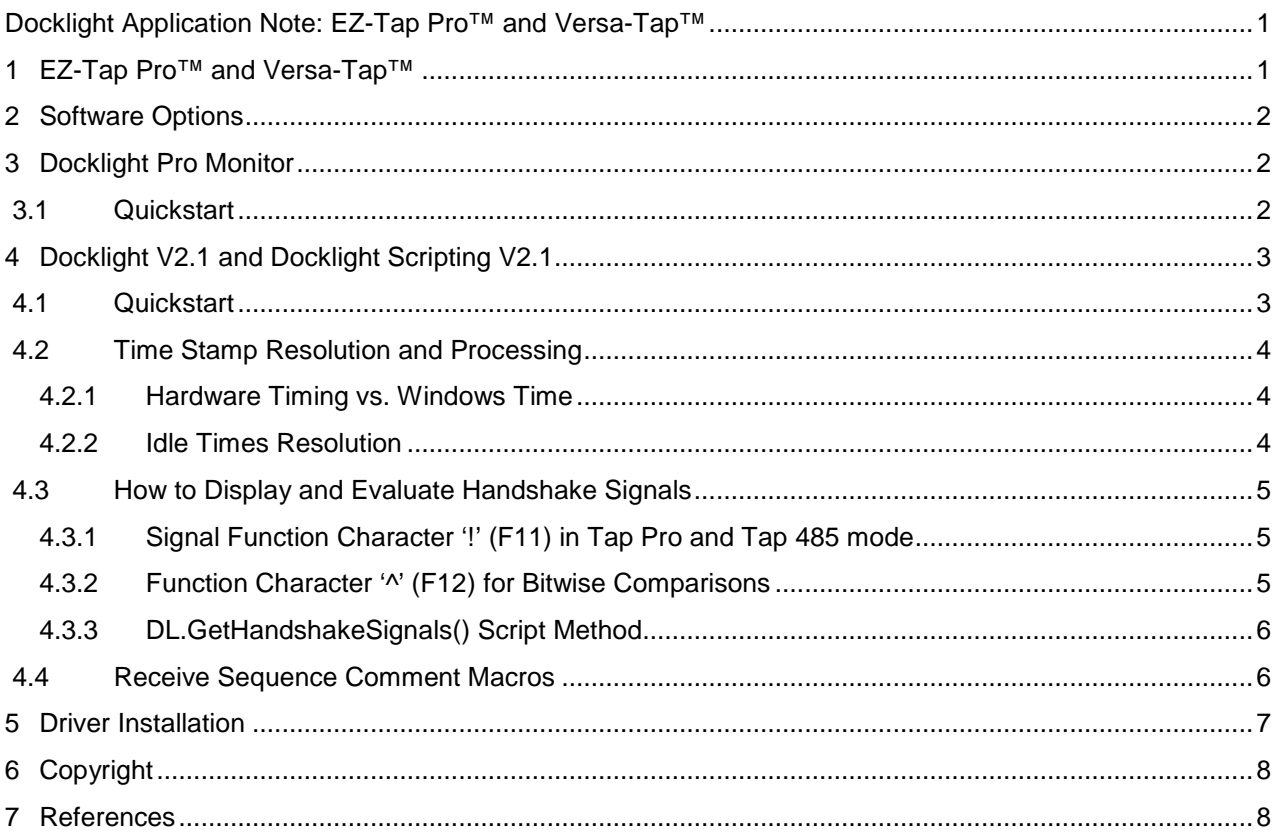

## **1 EZ-Tap Pro™ and Versa-Tap™**

**EZ-Tap Pro™** (or: Docklight Tap Pro) and **Versa-Tap™** (or: Docklight Tap 485) are advanced serial data monitoring tap for the following areas of application:

- **RS232** (RS232 and 3.3V/5V TTL voltage levels) EZ-Tap Pro™ and Versa-Tap™
- **RS485 2-wire** and **RS422 4-wire** differential voltage levels Versa-Tap™

Both tap devices use their own real-time clock to timestamp all serial data monitored with internal accuracy  $1<sub>\mu</sub>s.$ 

Latency problems and Windows System Time inaccuracies as described in the Docklight Tap Application Note [3] do not occur, and there is no need for advanced Docklight V2.1 options like "Expert Options: External / High Priority Process Mode (Docklight User Manual [2], "How to Obtain Best Timing Accuracy").

NOTE: For sending and receiving data on a RS485 bus, use Docklight and a standard USB-to-RS485 adapter as described in Docklight Application Note: RS422/485 communication [4] :

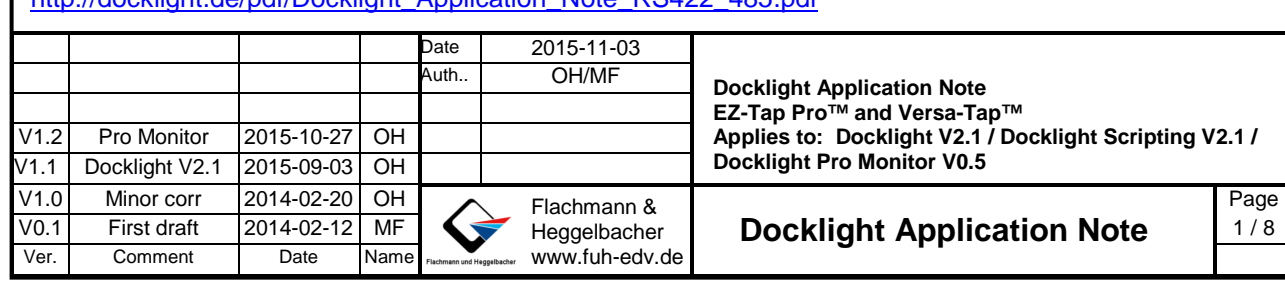

http://docklight.de/pdf/Docklight\_Application\_Note\_RS422\_485.pdf

### **2 Software Options**

For monitoring applications with EZ-Tap Pro™ and Versa-Tap™ you can choose between the following Docklight software options:

- **Docklight RS232 Terminal / RS232 Monitor** the solution for advanced data sequence detection and reformatting, but with limitations when it comes to high baud rates (>100 kbps) and high data throughput.
- **Docklight Scripting** an extended edition of Docklight RS232 Terminal / RS232 Monitor with built-in scripting capabilities for additional post-processing and data evaluation.
- **Docklight Pro Monitor** a lightweight and lightning-fast monitoring tool for high-speed connections and high data throughput. Docklight Pro Monitor is a free addition to Docklight Scripting.

### **3 Docklight Pro Monitor**

#### **3.1 Quickstart**

1. Make sure you have installed the latest Docklight Tap USB drivers (FTDI device drivers).

On Windows 10, Windows 8, Windows 7 and Windows Vista this is fully automatic – just plug in the Tap USB cable and Windows Update will download and install the correct drivers, if required.

For details see Section 5: Driver Installation.

- 2. Download and install **Docklight Pro Monitor** from http://docklight.de/download/DocklightProMonitorSetup.exe
- 3. Start Docklight Pro Monitor, and choose **Channels -> Configuration**
- 4. Pick the correct **Serial Communication Parameters** (baud rate, parity, …) and **Signaling Level** (0 RS232/TTL, 1 – RS422/485, 2 = Inverted RS232/TTL)

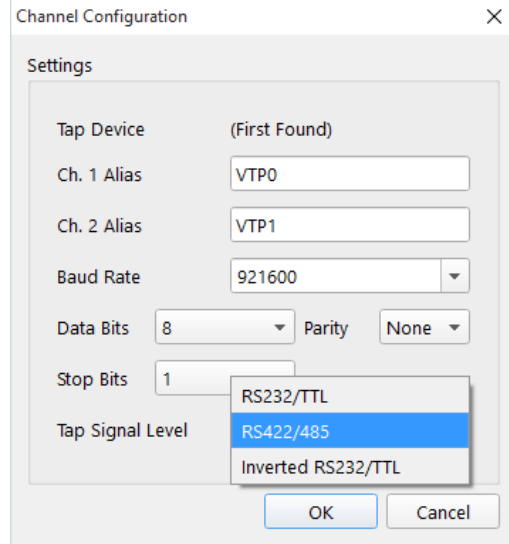

- 5. Confirm and press **Start** (F5).
- 6. On-the-fly adjustments of the amount of detail displayed can be made using the **Content Off / On** switches.

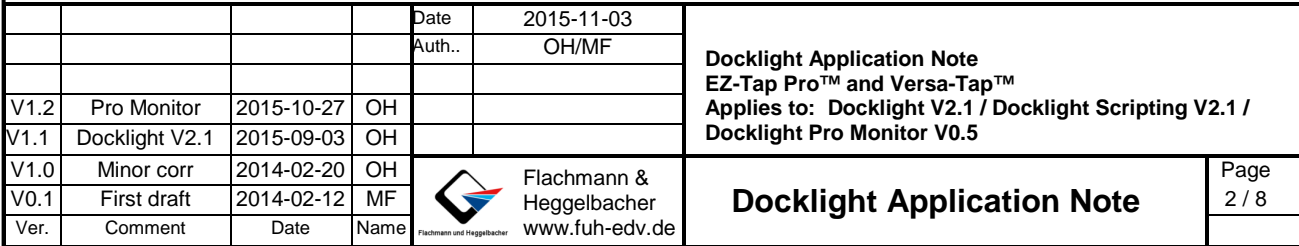

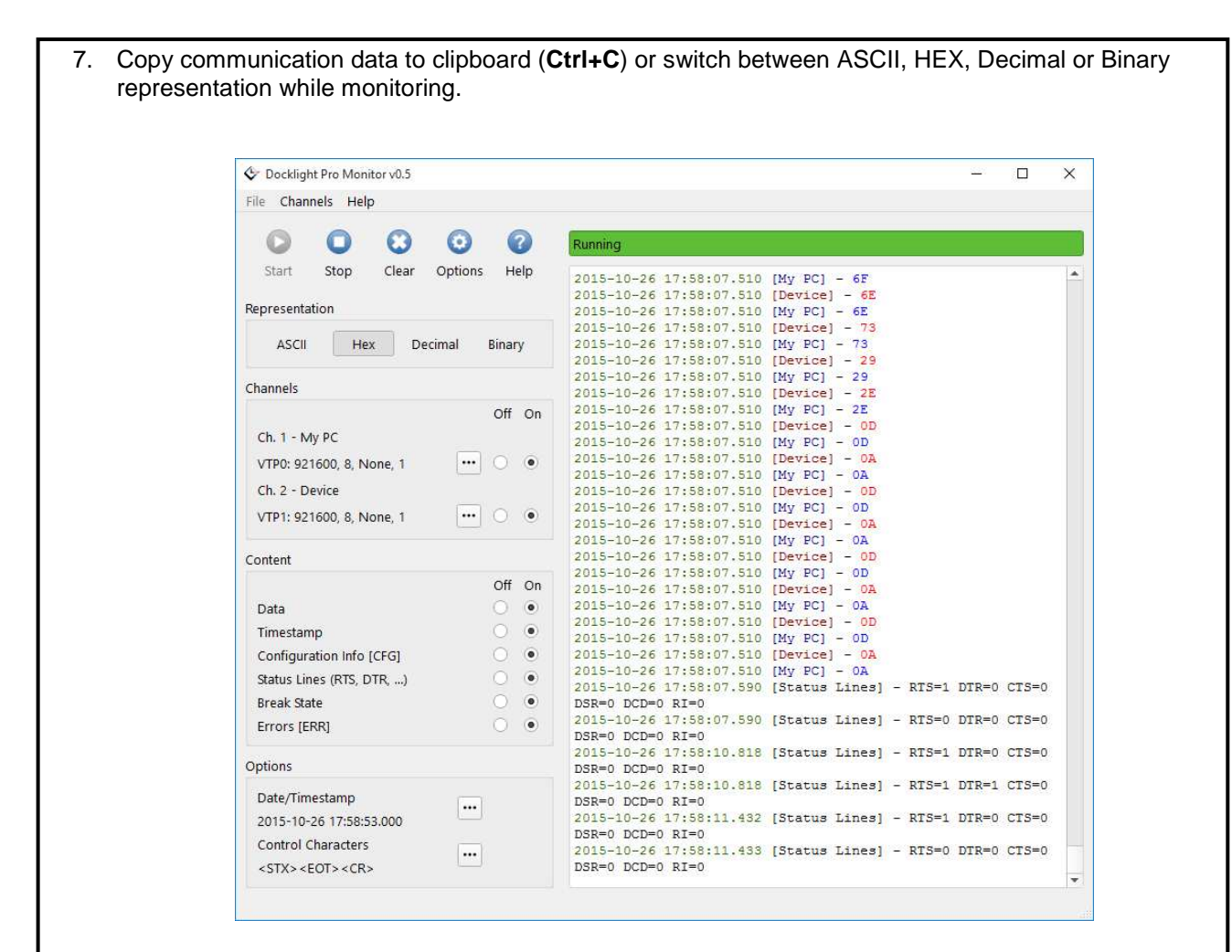

## **4 Docklight V2.1 and Docklight Scripting V2.1**

### **4.1 Quickstart**

1. Make sure you have installed the latest Docklight Tap USB drivers (FTDI device drivers).

On Windows 10, Windows 8, Windows 7 and Windows Vista this is fully automatic – just plug in the Tap USB cable and Windows Update will download and install the correct drivers, if required.

For details see Section 5: Driver Installation.

- 2. Download and install **Docklight V2.1** or **Docklight Scripting V2.1** or higher from http://docklight.de/downloads/
- 3. Start Docklight, choose the menu **Tools > Project Settings...** and select **Communication Mode: Monitoring**. For **Receive Channel 1** and **Receive Channel 2**, select the **VTP** ports available from the dropdown lists, e.g. **VTP0** and **VTP1**.
- 4. Review and adjust the **COM Port Settings** (baud rate, parity, …). For the **Tap Pro / Tap 485** you can additionally set the **Signaling Level** (0 – RS232/TTL, 1 – RS422/485, 2 = Inverted RS232/TTL). Confirm all settings with **OK**.
- 5. Press **Start Communication (F5)** in Docklight and start your monitoring application.

EZ-Tap Pro™ and Docklight Tap RS485 support very high baud rates (up to 921000 baud) with maximum monitoring accuracy. Depending on your average data traffic and your Docklight program settings, you can

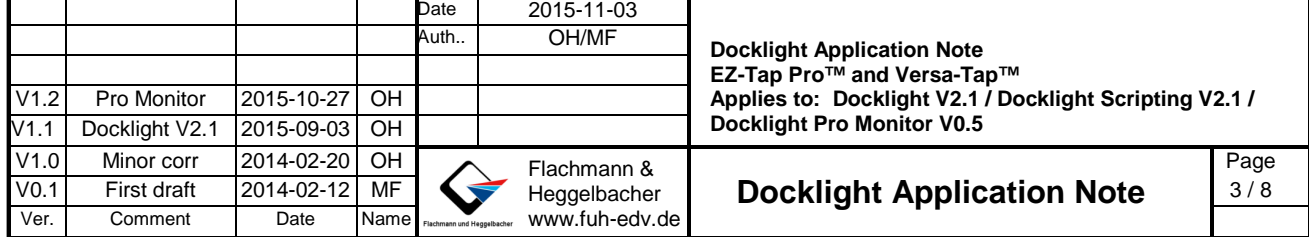

easily run into situations where Docklight is simply not fast enough to display and process all the incoming monitoring data, and you will receive a "Input Buffer Overflow" message by Docklight.

To avoid such overflows, you can either:

- Switch to a simpler display representation. See the Docklight User Manual [2] section "How to Increase the Processing Speed…" for more information and how to resolve this problem: http://docklight.de/manual/howtoincreasetheprocessing.htm
- Use **Docklight Pro Monitor** instead, as described in section 3.

NOTE: All Docklight Tap devices are "hot-pluggable" when used with Docklight – if the device becomes unavailable during a Docklight monitoring session, Docklight issues a warning and reconnects to the device when it is plugged back in again.

### **4.2 Time Stamp Resolution and Processing**

EZ-Tap Pro™ and Docklight Tap RS485 provide exact hardware microseconds timing. Docklight does not expose the full internal resolution of the time tagging, and the visible time stamp resolution is milliseconds, as in other Docklight applications.

#### **4.2.1 Hardware Timing vs. Windows Time**

Docklight provides time stamps that are linked to the Windows local time on the PC. It reads the **Tap Pro / Tap 485** hardware clock for measuring short time intervals (below 10 seconds) with high accuracy, but refers/synchs to the Windows local time on communication start, or after communication idle times larger than 10 seconds.

In addition, Docklight makes sure that the hardware time provided does not slowly drift away from the Windows local time during long-term measurements with continuous data.

This effectively gives you the best of both worlds: true milliseconds accuracy and correct order of data when you need it, but also meaningful "drift-free" local time when you are measuring over a long period of time.

#### **4.2.2 Idle Times Resolution**

Since the time stamp information is generated by the **Tap Pro / Tap 485** device itself, Docklight needs to manually request new time stamps in periodic intervals during communication idle times. The resulting update interval is then approx. 15 milliseconds. So the following **Docklight Scripting** script

```
DL.StartCommunication() 
Do
```

```
 DL.AddComment DL.GetDocklightTimeStamp()
```
Loop

will result in output similar to this, if there is no serial communication data currently:

 27.06.2015 20:07:36.102 27.06.2015 20:07:36.102 27.06.2015 20:07:36.102 27.06.2015 20:07:36.118 27.06.2015 20:07:36.118 27.06.2015 20:07:36.118 27.06.2015 20:07:36.118 27.06.2015 20:07:36.118 27.06.2015 20:07:36.118 27.06.2015 20:07:36.134

This behavior is by design and does not influence the time stamp accuracy for received serial communication data in any way.

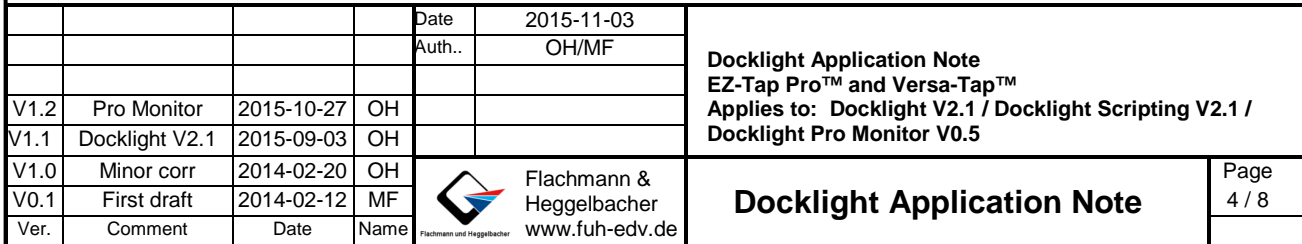

### **4.3 How to Display and Evaluate Handshake Signals**

The **Tap Pro / Tap 485** devices report handshake signal changes from both communication directions: DTE (Docklight Receive Channel 1) and DCE (Docklight Receive Channel 2).

Signal changes can be evaluated as described in the Docklight User Manual [1] section "Controlling and Monitoring RS232 Handshake Signals": http://docklight.de/manual/setandreadhandshake.htm

#### **4.3.1 Signal Function Character '!' (F11) in Tap Pro and Tap 485 mode**

The **Function Character '!' (F11)** supports the following parameter values when used in Tap Pro and Tap 485 applications:

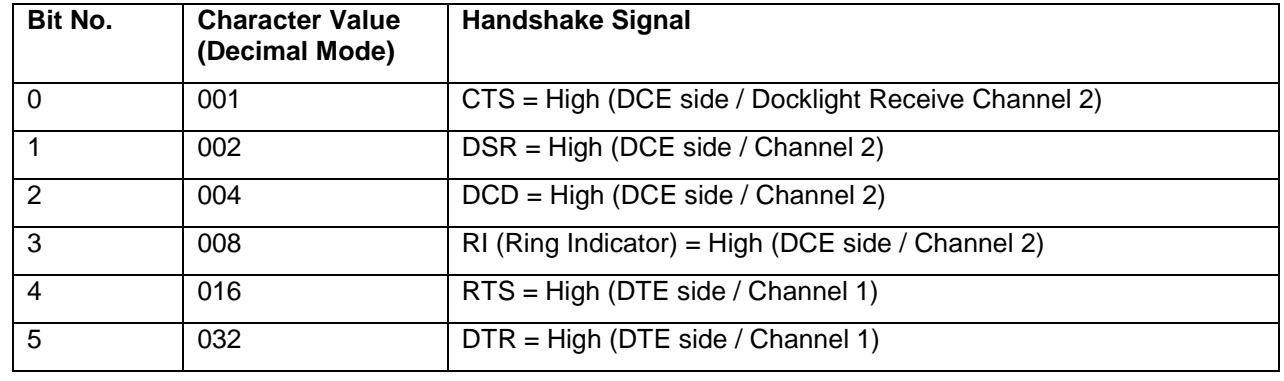

For easy evaluation of bit-oriented data like the above handshake signal states, two new features have been added to the Docklight Receive Sequence syntax:

#### **4.3.2 Function Character '^' (F12) for Bitwise Comparisons**

The Function Character '^' can be added by pressing **F12** in the **Edit Receive Sequence** dialog. After the '^' Function Character, two additional character values specify which bits to check (<mask>) and which values to expect for these bits (<value>).

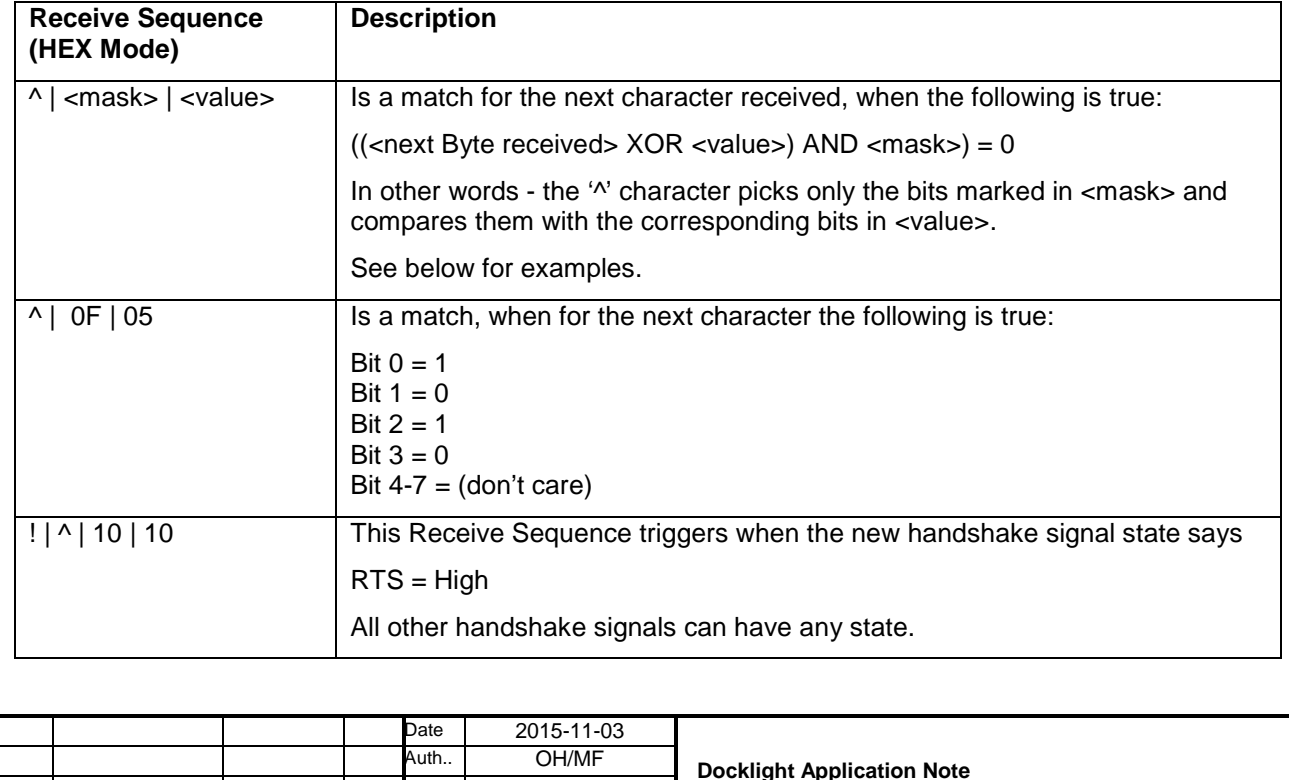

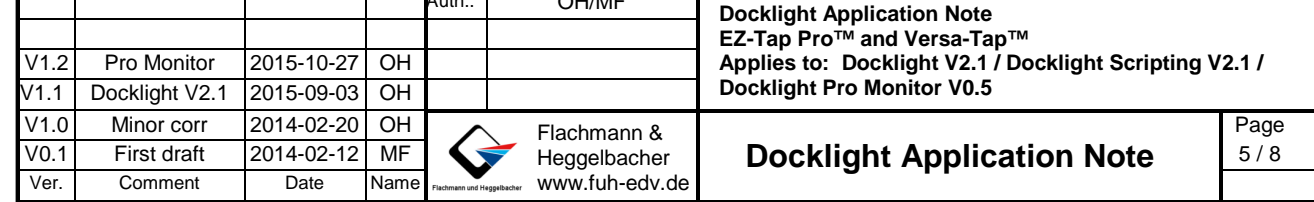

TIP: This extension is also demonstrated in the Docklight Scripting example project **Docklight\_TapPro\_Demo.ptp** (see the folder **Extras\TapPro** in your Script Samples directory)

#### **4.3.3 DL.GetHandshakeSignals() Script Method**

The script method **DL.GetHandshakeSignals()** returns the current handshake signal states as an integer bit field, in the same way the function character '!' works (see table in section 4.3).

#### Code Example:

```
DL.StartCommunication 
Do 
      DL.AddComment DL.GetDocklightTimeStamp() & " - GetHandshakeSignals() = " & 
DL.GetHandshakeSignals() 
     DL.Pause 200
```
Loop

Example Communication Window output:

```
6/23/2015 10:07:44.244 - GetHandshakeSignals() = 0
 6/23/2015 10:07:44.469 - GetHandshakeSignals() = 48 
6/23/2015 10:07:44.677 - GetHandshakeSignals() = 48
6/23/2015 10:07:44.884 - GetHandshakeSignals() = 48
```
(RTS and DTR are changing to High in this example).

NOTE: It can take 5-10 milliseconds after **DL.StartCommunication()** until **DL.GetHandshakeSignals()**  reports the correct signal state.

### **4.4 Receive Sequence Comment Macros**

The following macro keywords can be used to create Docklight comment texts with dynamic data, e.g. the actual data received.

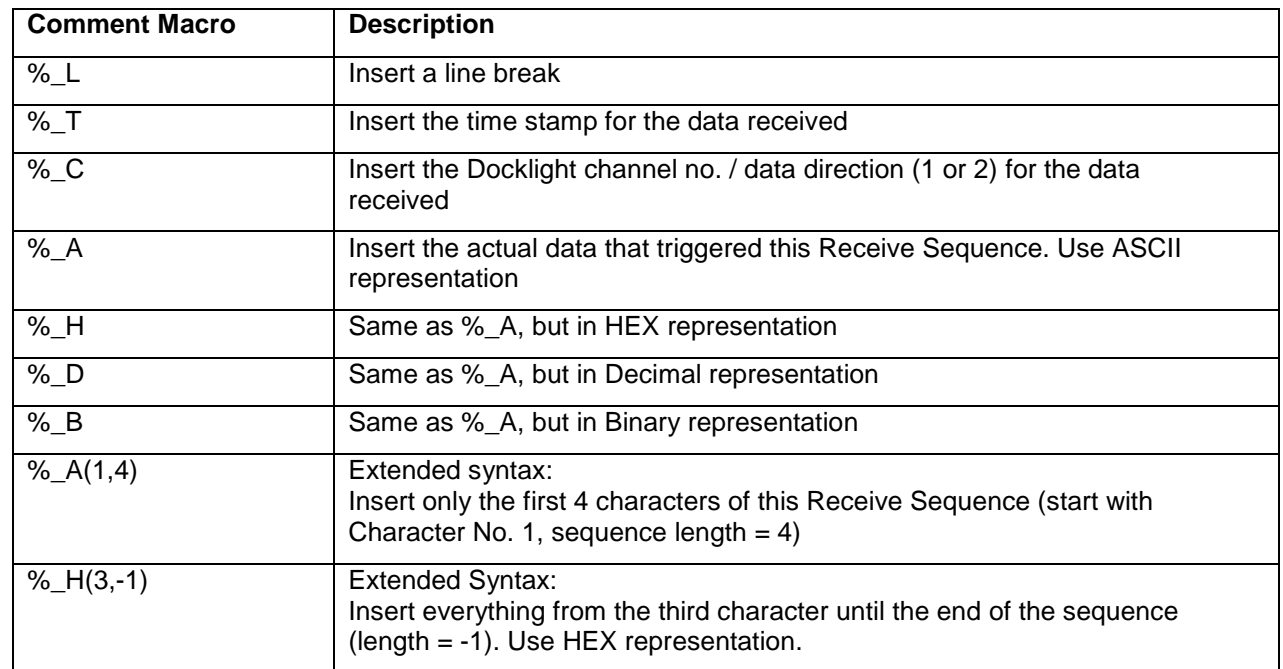

Example for detecting and displaying the Tap Pro and Tap 485 handshake signals changes:

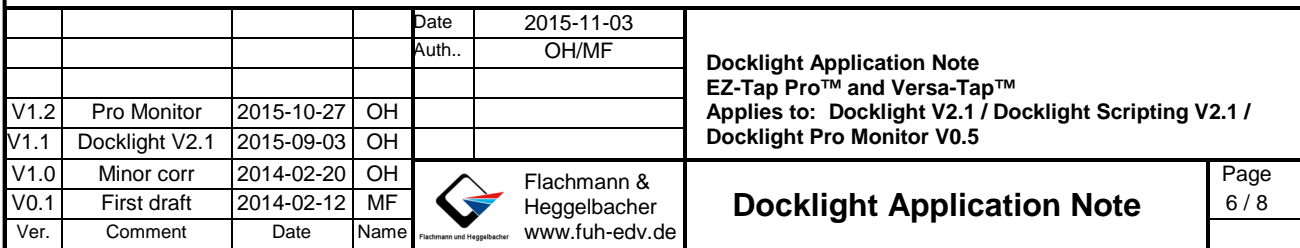

1. Open the **Edit Receive Sequence** dialog and create a Receive Sequence with a Function Character '!' (F11), followed by a '?' wildcard (F7) :

**! | ?** 

2. In **3 – Action**, add the following **Comment** text:

```
%_L%_T Handshake Signals 0|0|DTR|RTS|RING|DCD|DSR|CTS = %_B(2,1)
```
This Receive Sequence will trigger on any handshake signal change reported and add an extra line to the Docklight Communication Window output:

```
6/22/2015 17:01:32.058 Handshake signals 0|0|DTR|RTS|RING|DCD|DSR|CTS =
00100000
```
## **5 Driver Installation**

Driver download on Windows 10, Windows 8, Windows 7 and Windows Vista is fully automatic via Windows Update. After plugging in the Docklight Tap USB cable, the device drivers are installed automatically, if required.

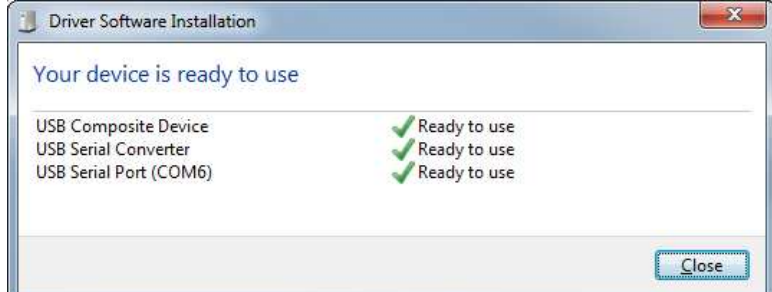

For additional instructions and installation details on Windows XP, please see the installation guides for the Tap Pro and Tap 485 FTDI chipset, as available on the FTDI web site:

http://ftdichip.com/Documents/InstallGuides.htm

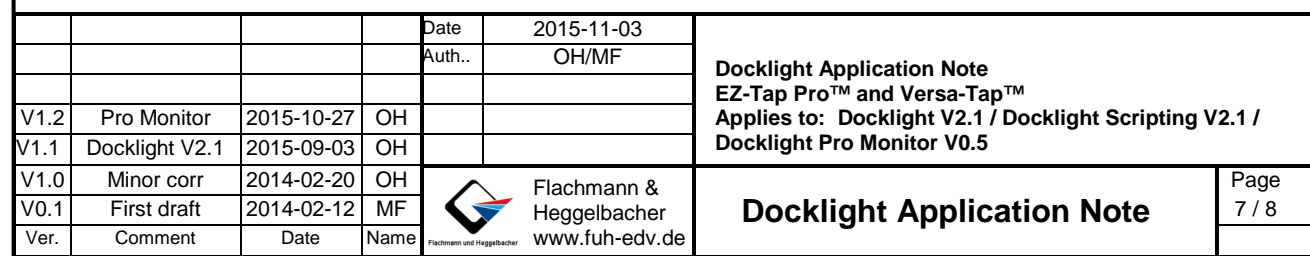

# **6 Copyright**

#### **Copyright 2015 Flachmann und Heggelbacher GbR**

All rights reserved. No parts of this work may be reproduced in any form or by any means - graphic, electronic, or mechanical, including photocopying, recording, taping, or information storage and retrieval systems - without the written permission of the publisher.

#### **Trademarks**

Products that are referred to in this document may be either trademarks and/or registered trademarks of the respective owners. The publisher and the author make no claim to these trademarks.

Windows is a registered trademark of Microsoft Corporation in the United States and other countries.

#### **Disclaimer**

While every precaution has been taken in the preparation of this document, the publisher and the author assume no responsibility for errors or omissions, or for damages resulting from the use of information contained in this document or from the use of programs and source code that may accompany it. In no event shall the publisher and the author be liable for any loss of profit or any other commercial damage caused or alleged to have been caused directly or indirectly by this document.

#### **Contact**

E-Mail Support: docklight@fuh-edv.de Flachmann & Heggelbacher Waldkirchbogen 27 D-82061 Neuried (Munich) Germany http://www.fuh-edv.de

## **7 References**

- [1] Docklight Pro Monitor User Manual,from edition 10/2015 http://docklight.de/pdf/DocklightProMonitor\_manual.pdf
- [2] Docklight Scripting V2.1 User Manual,from edition 08/2015 http://docklight.de/pdf/docklight\_scripting\_manual.pdf
- [3] Docklight Tap Application Note http://docklight.de/pdf/Docklight\_Application\_Note\_DocklightTap.pdf
- [4] Docklight Application Note: RS422/485 communication http://docklight.de/pdf/Docklight\_Application\_Note\_RS422\_485.pdf
- [5] Docklight Tap Pro Product Sheet http://www.docklight.de/pdf/Docklight\_Tap\_Pro.pdf
- [6] Docklight Tap 485 Product Sheet http://www.docklight.de/pdf/Docklight\_Tap\_485.pdf

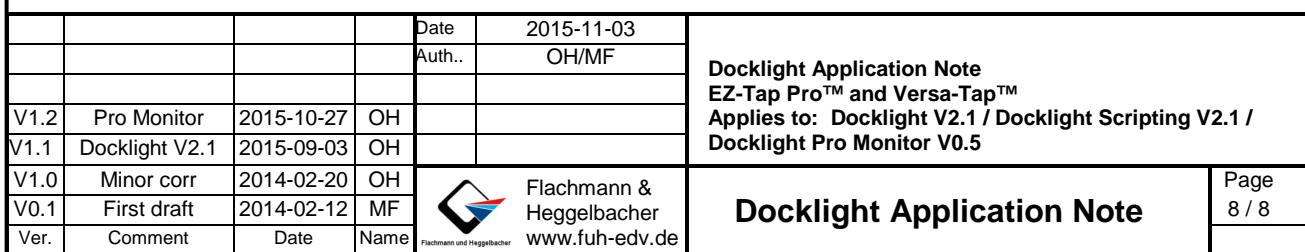